## **Lernziele**

Üben Sie an einem Beispiel den Aufruf eines Formulars (Programm).

Das E-Learning liegt im interaktiven Modus, im Präsentationsmodus und im Filmmodus vor. Wechseln Sie bei Bedarf den Modus mit Hilfe der Recorder-Funktion.

## **Lernziele**

**Sie sind in der Lage:**

- **Das Inhaltsverzeichnis zu öffnen.**
- **Formulare aufzurufen.**

## **Die Programmanwahl**

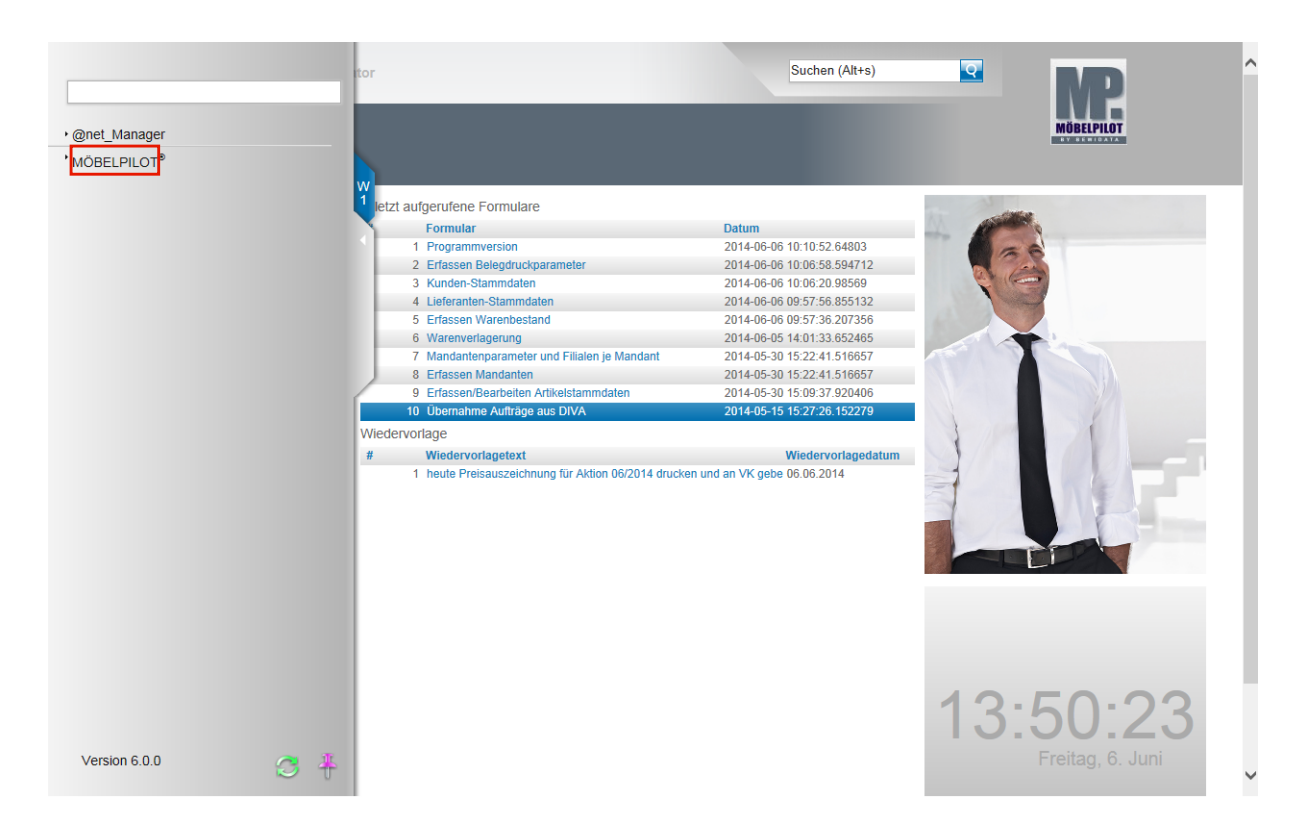

Rufen Sie sich die Formulare des Warenwirtschaftssystems entweder über das Inhaltsverzeichnis oder über die Auflistung "zuletzt aufgerufene Formulare" auf.

In unserem Beispiel klicken Sie auf den Hyperlink **MÖBELPILOT**.

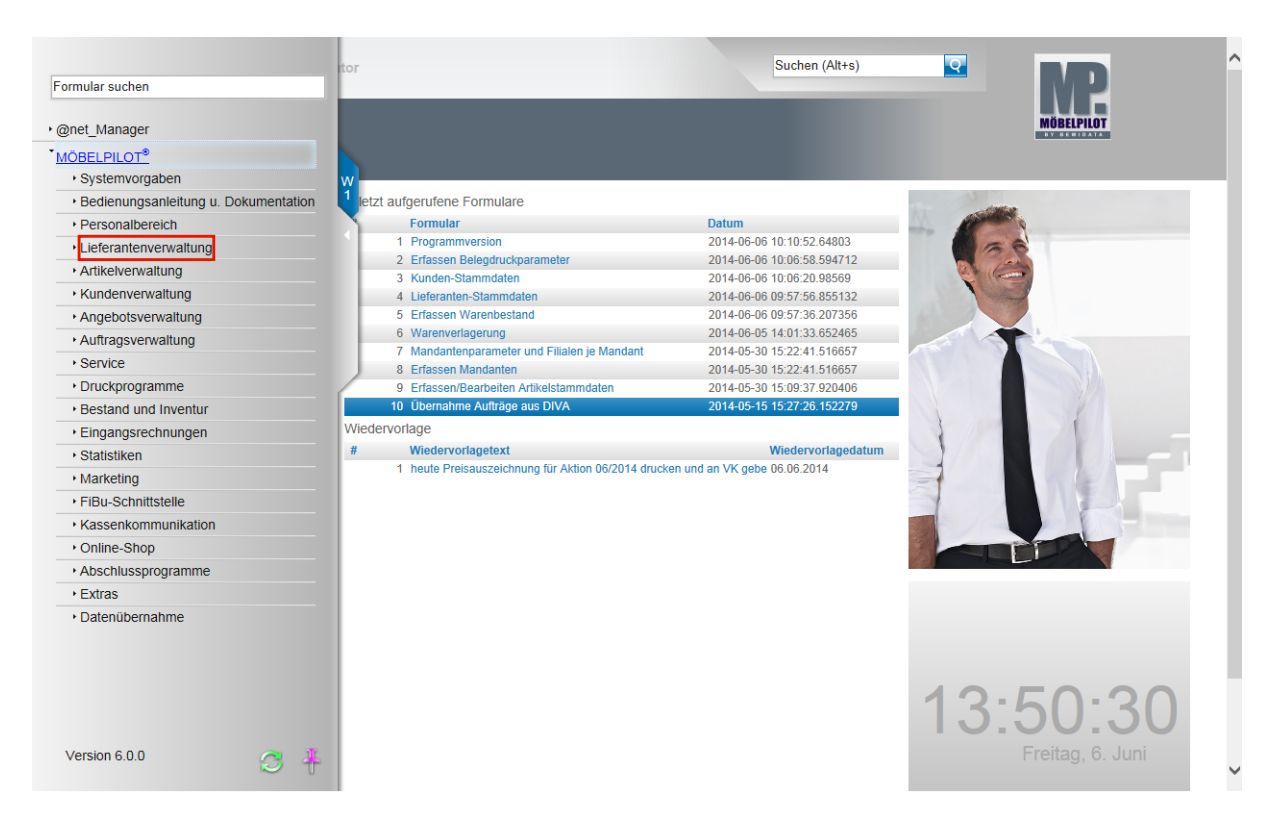

Wollen Sie sich nun beispielsweise in den Lieferanten-Stammdaten Daten ansehen, erfassen oder ändern, dann klicken Sie auf den Hyperlink **Lieferantenverwaltung**.

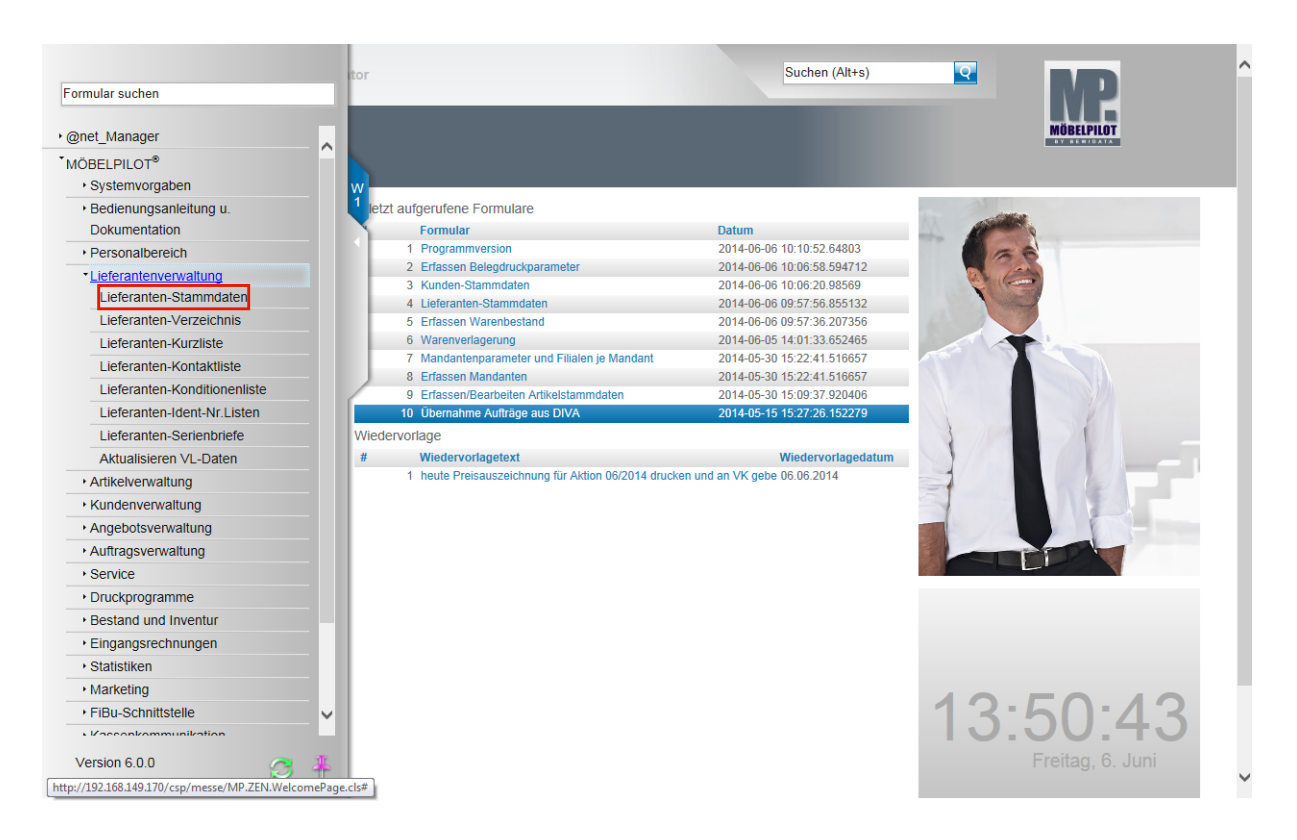

Durch die vorausgehende Aktion werden nun alle Programmpunkte, die zu diesem Funktionsbereich gehören und zu denen Sie aufgrund Ihrer Berechtigung Zugang haben, eingeblendet. Klicken Sie auf die Schaltfläche **Lieferanten-Stammdaten**.

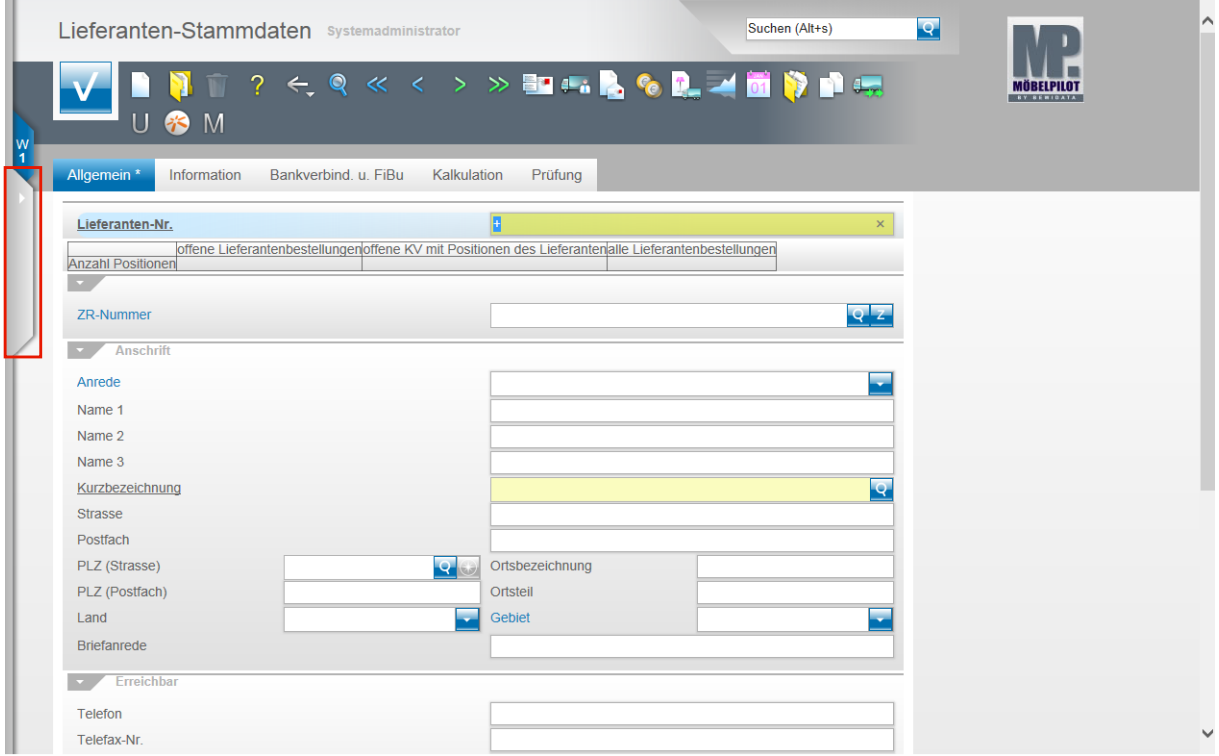

Öffnen Sie bitte das Menü mit einem Klick.

Das Formular **Lieferanten-Stammdaten** wird zunächst ohne Inhalt angezeigt. Sie können jetzt damit beginnen, entweder selbst Daten einzupflegen oder aber auch vorhandene Daten abzurufen und dann ggf. zu verändern. Näheres hierzu erläutern wir Ihnen im entsprechenden Teil der Gesamtdokumentation.

Ein Formular verlässt man, indem man beispielsweise wieder auf den **Menüreiter** klickt.

Suchen (Alt+s)  $\overline{\mathbf{R}}$ Systemadministrator ■中国公司/西京日本  $\odot$ · @net\_Manager ∣^ **MÖBELPILOT®** · Systemvorgaben · Bedienungsanleitung u. d. u. FiBu Prüfung Kalkulation **Dokumentation** · Personalbereich \*Lieferantenverwaltung ngenoffene KV mit Positionen des Lieferantenalle Lieferantenbestellungen Lieferanten-Stammdaten Lieferanten-Verzeichnis Lieferanten-Kurzliste  $Q$   $Z$ Lieferanten-Kontaktliste Lieferanten-Konditionenliste Lieferanten-Ident-Nr.Listen 로 Lieferanten-Serienbriefe Aktualisieren VL-Daten Artikelverwaltung Kundenverwaltung Angebotsverwaltung  $\overline{Q}$ Auftragsverwaltung ▸ Service Druckprogramme Q ortsbezeichnung ▸ Bestand und Inventur Ortsteil Eingangsrechnungen Gebiet Statistiken ь · Marketing ▸ FiBu-Schnittstelle ∣∨  $\sqrt{V}$ Version 6.0.0  $\mathbb{S}% _{n}^{2}\times\mathbb{S}_{n}^{2}$ 4

Bitte vergessen Sie aber nicht, ggf. erfasste oder geänderte Daten vorher zu speichern!

Klicken Sie auf den Hyperlink **Kundenverwaltung**.

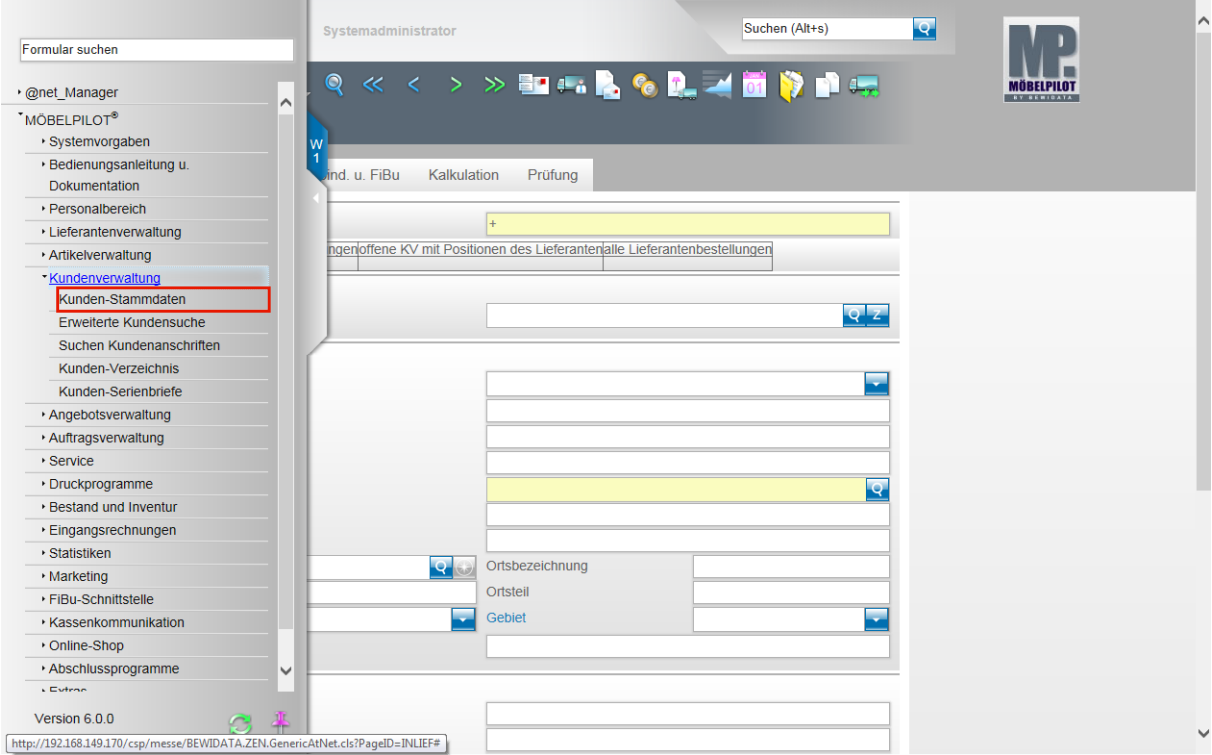

Klicken Sie auf den Hyperlink **Kunden-Stammdaten**.

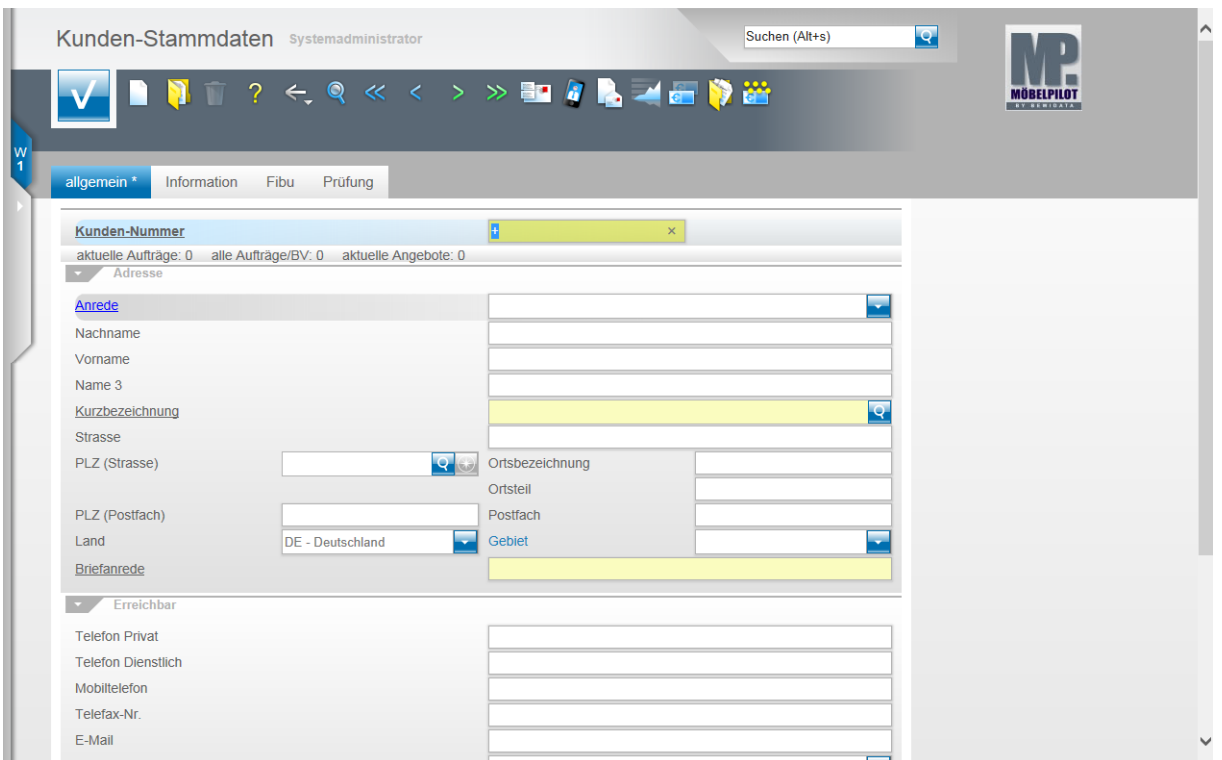

Das Formular **Kunden-Stammdaten** wird zunächst ohne Inhalt angezeigt. Sie können jetzt damit beginnen, entweder selbst Daten einzupflegen oder aber auch vorhandene Daten abzurufen und dann ggf. zu verändern. Näheres hierzu erläutern wir Ihnen im entsprechenden Teil der Gesamtdokumentation.

Ein Formular verlässt man, indem man beispielsweise wieder auf den **Menüreiter** klickt.

Bitte vergessen Sie aber nicht, ggf. erfasste oder geänderte Daten vorher zu speichern!